## МИНИСТЕРСТВО ОБРАЗОВАНИЯ РЕСПУБЛИКИ БЕЛАРУСЬ

Учреждение образования

### БЕЛОРУССКИЙ ГОСУДАРСТВЕННЫЙ УНИВЕРСИТЕТ ИНФОРМАТИКИ И РАДИОЭЛЕКТРОНИКИ

Кафедра "Сетей и устройств телекоммуникаций "

В.А.Аксёнов

## МЕТОДИЧЕСКОЕ ПОСОБИЕ

по курсам "Прикладное программирование" и "Защита информации в ТКС" для студентов специальности 450103 **Б.А.Аксёлов**<br> **Б.А.Аксёлов**<br> **МЕТОДИЧЕСКОЕ ПОСОБИЕ**<br> **ПО курсам**<br> **ПО курсам**<br> **ПО курсам**<br> **ПО курсам**<br> **БЛА жести 450103**<br> **Б 2-х частя 450103**<br> **Б 2-х частя 2**<br> **ЕХСЕL 2000: Применение электронных таблиц**<br> **ДЛЯ решения** 

В 2-х частях

Часть 2

EXCEL 2000: Применение электронных таблиц для решения экономических, инженерных и научных задач

Минск 2002

УДК 681.3.06 (075) ББК 32.973.26 – 018.2я73 A 42

В.А. Аксёнов

А 42 Методическое пособие по курсам "Прикладное программирование" и "Защита информации в ТКС" для студентов специальности 450103. В 2 ч. Ч.2: EXCEL 2000: Применение электронных таблиц для решения экономических, инженерных и научных задач.– Мн.: БГУИР, 2002.-25 с.

ISBN 985-444-355-8 (ч.2)

*Библиотека БГУИР*

В методическом пособии рассмотрены правила выполнения вычислений в электронных таблицах EXCEL 2000. Излагаются вопросы поиска решения, подбора параметров, консолидации данных, создание сценариев, создания и редактирования графических диаграмм и географических карт.

> УДК 681.3.06 (075) ББК 32.973.26 – 018.2я73

ISBN 985-444-355-8 (ч.2) ISBN 985-444-353-1

В.А. Аксенов, 2002

БГУИР, 2002

### ПРАВИЛА ВВОДА ФОРМУЛ

Формулы в EXCEL 2000 начинаются со знака равенства  $\kappa = \kappa$ . Без этого знака все введенное в ячейку будет интерпретировано как просто данное (текст, например).

За знаком «=» следует либо набор данных (ячеек), разделенных операторами действий, либо имя одной из встроенных функций EXCEL, содержащей в круглых скобках список соответствующих операндов. Либо и то и другое.

Порядок выполнения действий в формулах регулируется применением круглых скобок и аналогичен общепринятым в компьютерах правилам.

Для большинства функций возможен вариант взаимовложения, когда операндом одной функции является другая функция.

Тип операнда (текст, число, дата) должен соответствовать типу функции или оператора.

Для ввода простейшей формулы необходимо стать на ячейку, где будет расположена формула, щелкнуть на кнопку Изменить формулу (или ввести с клавиатуры знак « = »). Далее поочередно щелкнуть левой клавишей мыши на ячейке, содержащей первый операнд, ввести знак операции (оператор) и щелкнуть на ячейке со вторым операндом. При этом в строке формул отображаются все действия по набору.

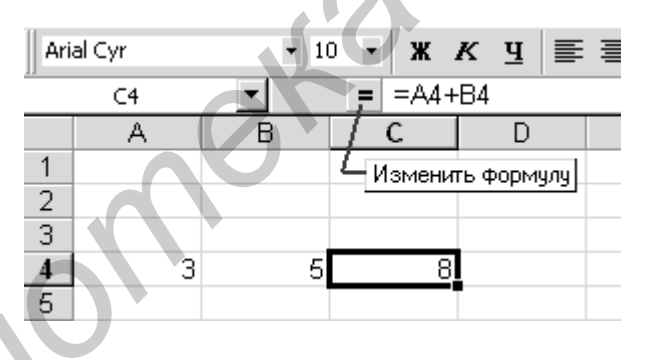

Для ввода формулы и получения результата следует нажать клавишу **ENTER или кнопку на панели с таким же названием** 

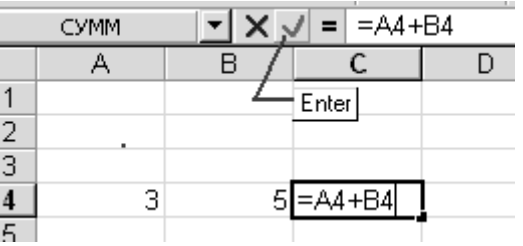

Для редактирования содержимого формулы можно стать курсором на нужное место в строке формул и провести изменение.

Для отмены редактирования формулы надо нажать на кнопку Отмена в панели.

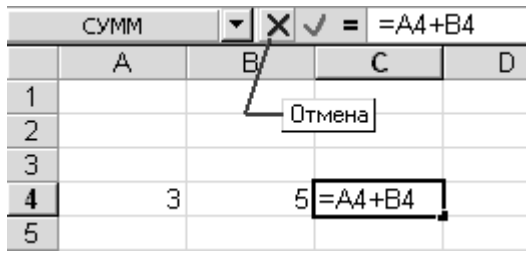

Для удаления формулы из ячейки следует очистить содержимое этой ячейки по обычной схеме.

## ОПЕРАТОРЫ В ФОРМУЛАХ

Операторами обозначаются операции, которые следует выполнить над операндами формулы. В Microsoft EXCEL включено четыре вида операторов: арифметические, текстовые, а также операторы сравнения и адресные операторы.

Арифметические операторы используются для выполнения основных математических вычислений над числами (например сложение, вычитание или умножение, другие действия над числами и получение численных результатов). Результатом выполнения арифметической операции всегда является число.

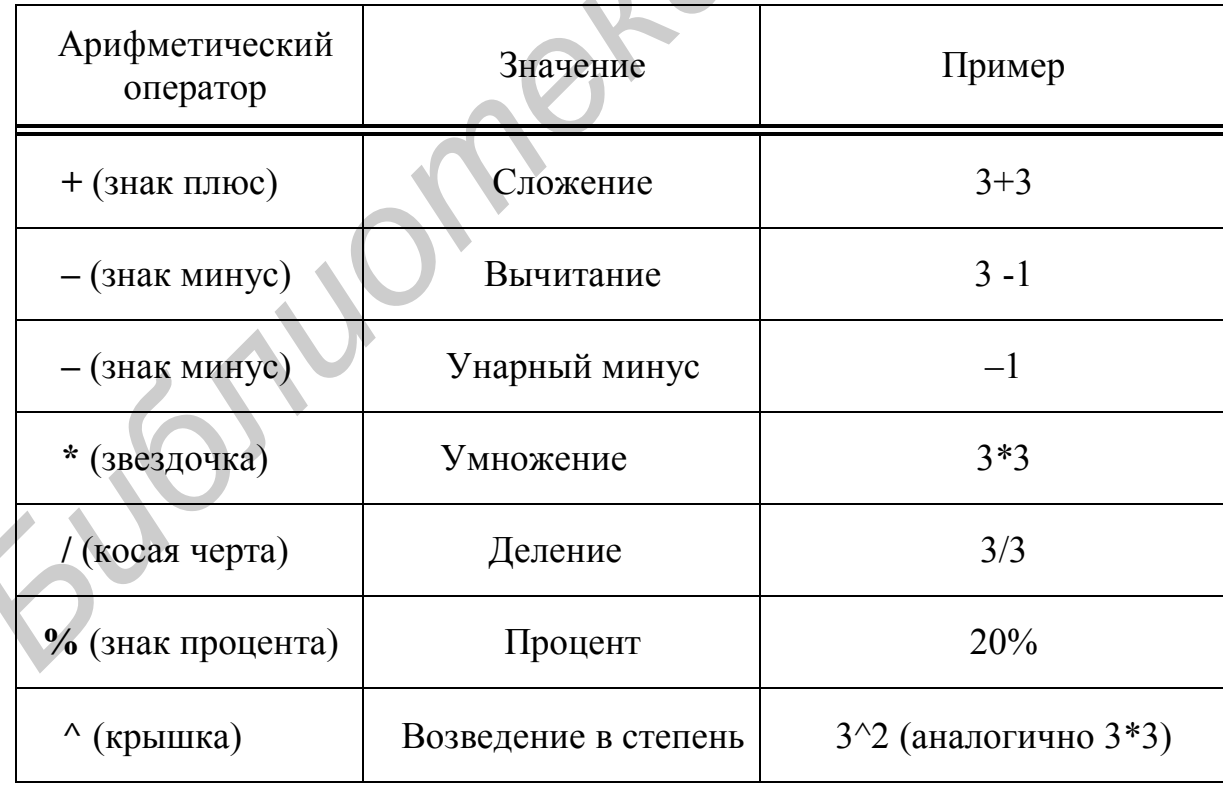

Операторы сравнения используются для обозначения операций сравнения двух чисел. Результатом выполнения операции сравнения является логическое значение ИСТИНА или ЛОЖЬ.

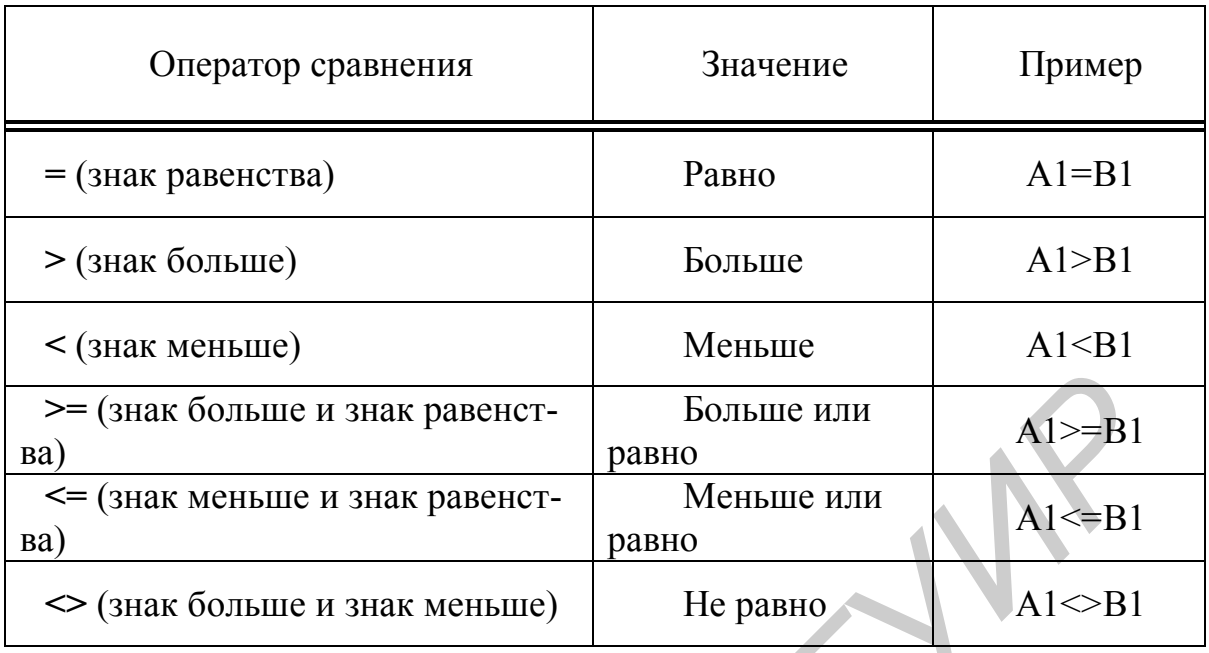

Текстовый оператор «&» используется для обозначения операции объединения последовательностей символов в единую последовательность. Результатом выполнения выражения "Северный" & " ветер" будет: "Северный ветер"

**Адресные операторы** объединяют диапазоны ячеек для осуществления вычислений.

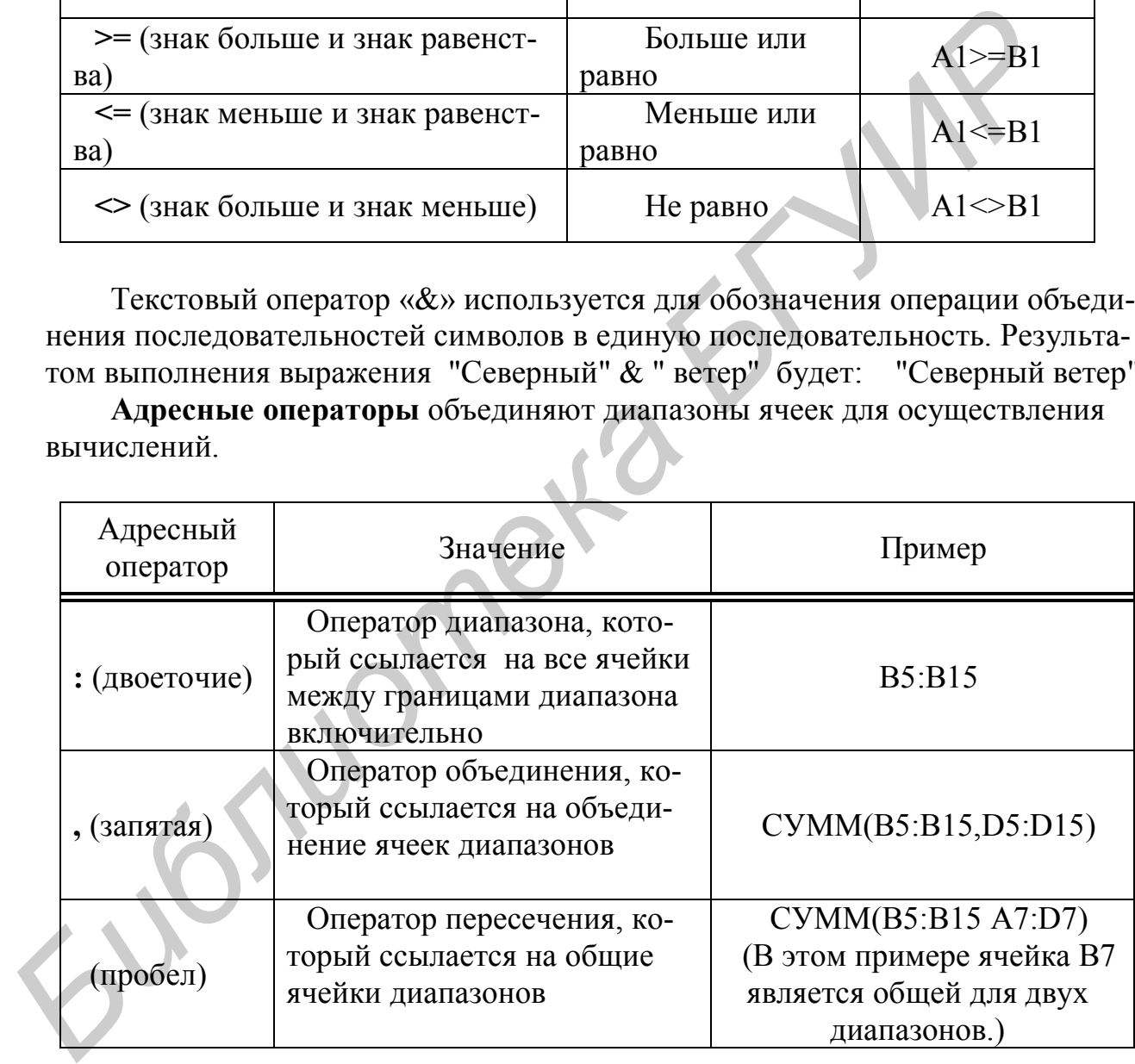

## **СУММЫ ПО СТРОКАМ И СТОЛБЦАМ. АВТОСУММА**.

В EXCEL существует простой инструментарий получения суммы по строкам или столбцам (более точно – по диапазону), как часто встречаемой в экономической практике операции.

Выделите диапазон и в строке состояний прочитайте сумму (см. рисунок ниже). Полученная сумма нигде не фиксируется и ее можно перенести в таблицу вручную.

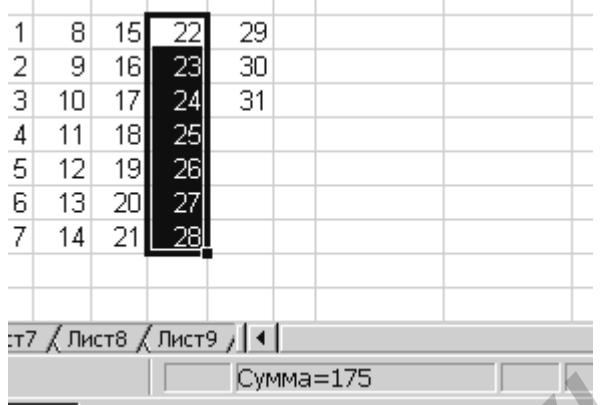

Если стать на строку состояния и МП, то раскроется меню, где можно галочкой назначить в строке состояния не суммирование, а иную операцию (в том числе - выключить вычисления, выбрав пункт Нет). Содержимое меню видно на рисунке, следующем ниже.

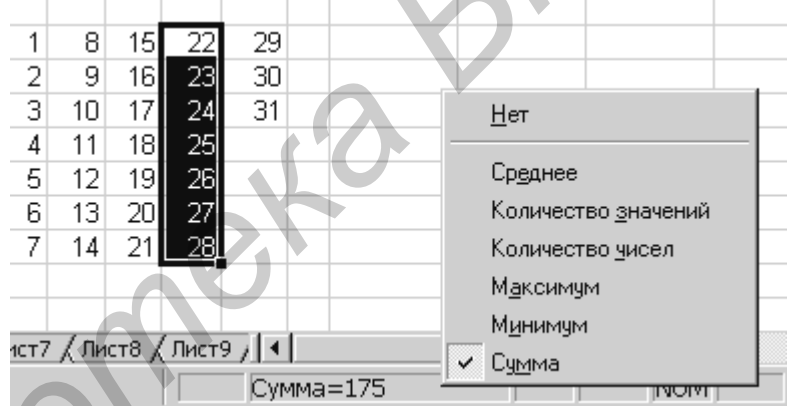

Другим вариантом суммирования, с получением формулы в ячейке, является использование кнопки Автосумма на панели инструментов. Если стать в ячейку правее данных строки (или внизу данных столбца) и нажать кнопку Автосумма, то EXCEL автоматически обведет строку данных «муравьиной дорожкой» и предложит в ячейке поместить формулу суммирования.

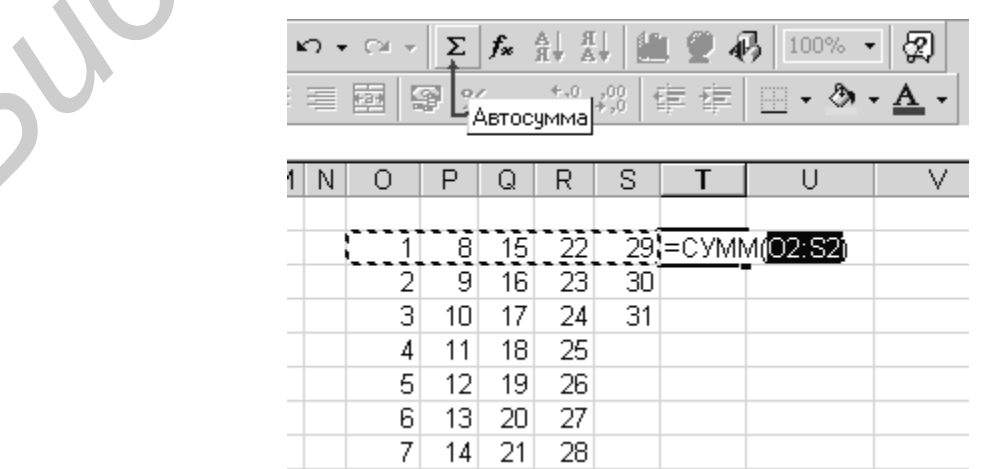

Если диапазон выделен верно, достаточно нажать Enter на клавиатуре или в строке формул. В соответствующей ячейке появится результат суммирования (формула). Если выделить "прямоугольный" диапазон и воспользоваться **Автосуммой**, то машина создаст ниже диапазона строку формул-сумм по столбцам.

### **АБСОЛЮТНЫЕ И ОТНОСИТЕЛЬНЫЕ ССЫЛКИ**

В EXCEL 2000 имеется три варианта ссылок на номера ячеек:

- относительные ссылки В5, А4:В4 и т.п.
- абсолютные ссылки **\$B\$5, \$A\$4:\$B\$4 и т.п.**
- $-$  смешанные  $$B5, A$4:B$4$  и т.п.

Таким образом, знак «**\$**» делает ссылку на строку и/или столбец абсолютными. Абсолютные ссылки не меняются при любых манипуляциях с формулами. Относительные – изменяются в зависимости от положения ячейки с формулой.

Для ссылки на ячейку (диапазон), находящуюся на другом листе, необходимо указывать имя этого листа с восклицательным знаком. Например:

#### Лист3**!** D5:F4.

### **ВЫЧИСЛЕНИЯ С ИМЕНАМИ**

Для удобства вычислений ячейкам с операндами можно присвоить имена и затем ссылаться на эти ячейки уже по именам. Имя эквивалентно по поведению абсолютной ссылке.

Для присвоения имени ячейке необходимо войти в меню **Вставка**, **Имя**, **Присвоить…** При этом раскрывается ниже приведенное окно, где вводится

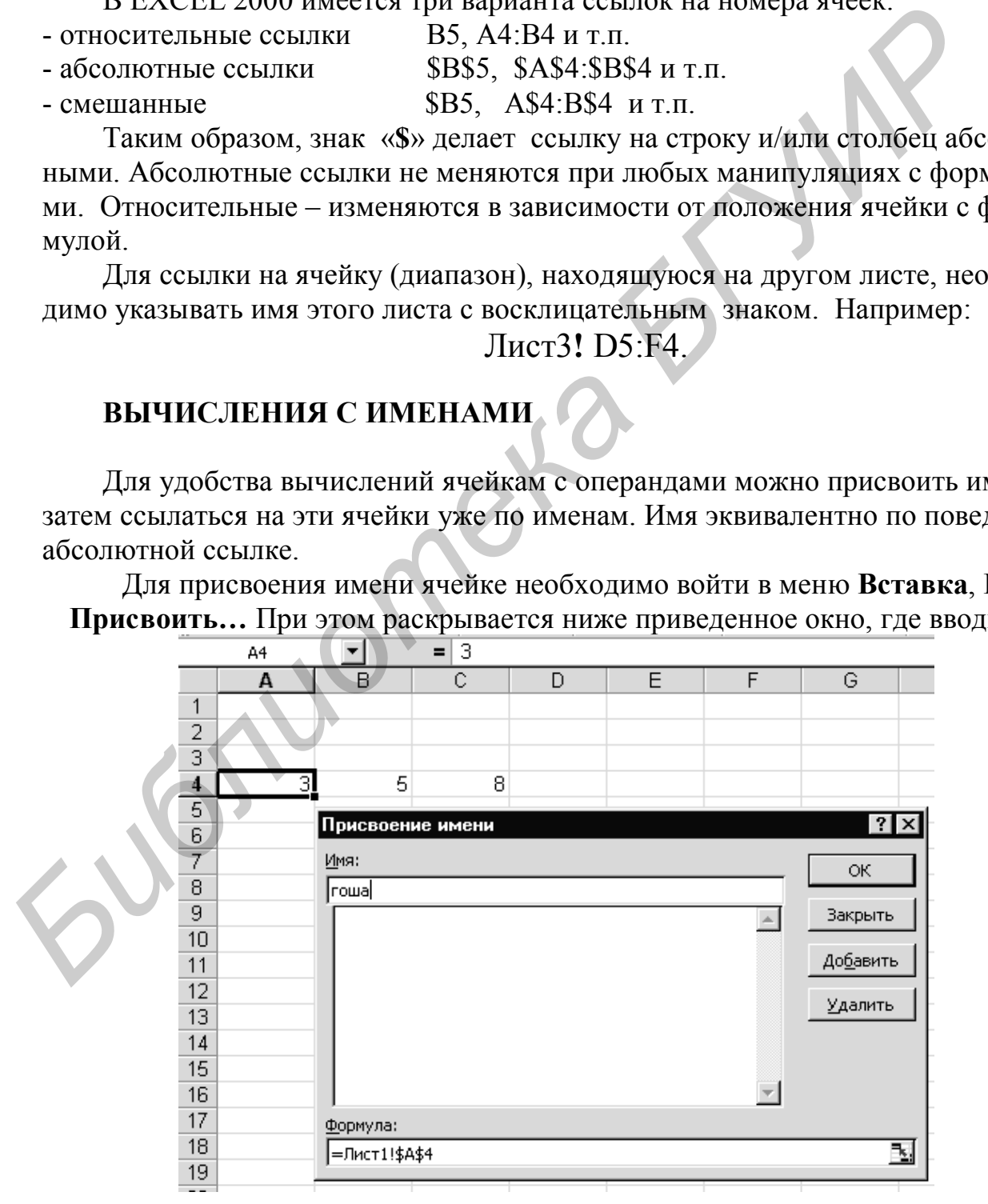

имя ячейки.

В данном примере ячейке А4 присваивается имя «гоша». Теперь в формуле для ячейки С4 можно набрать выражение:

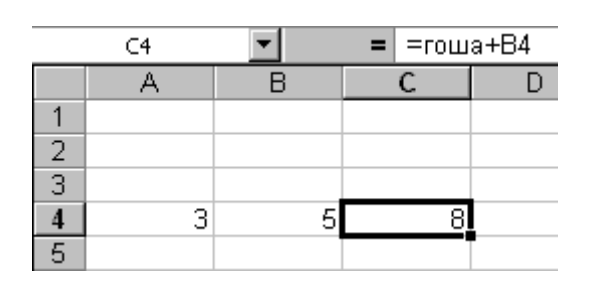

Для таблиц, где название данного (строка/столбец с названиями) однозначно ассоциируется с самим данным, в формулы можно сразу вводить эти названия в качестве имен.

### **КОПИРОВАНИЕ ФОРМУЛ**

Копирование формул может существенно облегчить создание таблицы в целом. Копирование проводится по правилам копирования обычных ячеек, в том числе и на другой лист. Однако, если в формуле имелись относительные ссылки, то эти ссылки получат приращение своего значения по приращению значения нового местоположения формулы. В режиме **Автозаполнение** это позволяет легко заполнить весь столбец вычисляемыми по формуле значениями, набрав при этом формулу только один раз в первой ячейке данного столбца. **FOR THE REFERENCE ASSESS THE CONSULTERED AND ACCEDED TO THE REFERENCE CONSULTERED AND ANOTHER CONSULTERED AND CONSULTER CONSULTERED AND CONSULTER CONSULTER CONSULTER THE MANUFORM CONSULTER CONSULTER TO THE CONSULTER POP** 

### **ПРИМЕНЕНИЕ ВСТРОЕННЫХ ФУНКЦИЙ. МАСТЕР ФУНКЦИЙ**

Чтобы избежать синтаксических ошибок при наборе формул с встроенными функциями, найти сами функции и ускорить процедуру набора, следует пользовать мастером формул, который вызывается нажатием кнопки **Вставка функции** на панели инструментов "Стандартная".

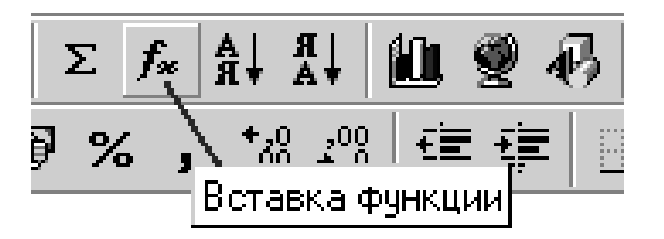

Станьте на ячейку, где надо поместить формулу и нажмите **Вставка функций**. Раскроется окно первого шага мастера функций. При этом в активной ячейке появится знак "**=**". Двигаясь по категориям и по названиям функций, выбираем необходимую функцию (например, категория "Математические", функция LOG). Далее нажимаем ОК.

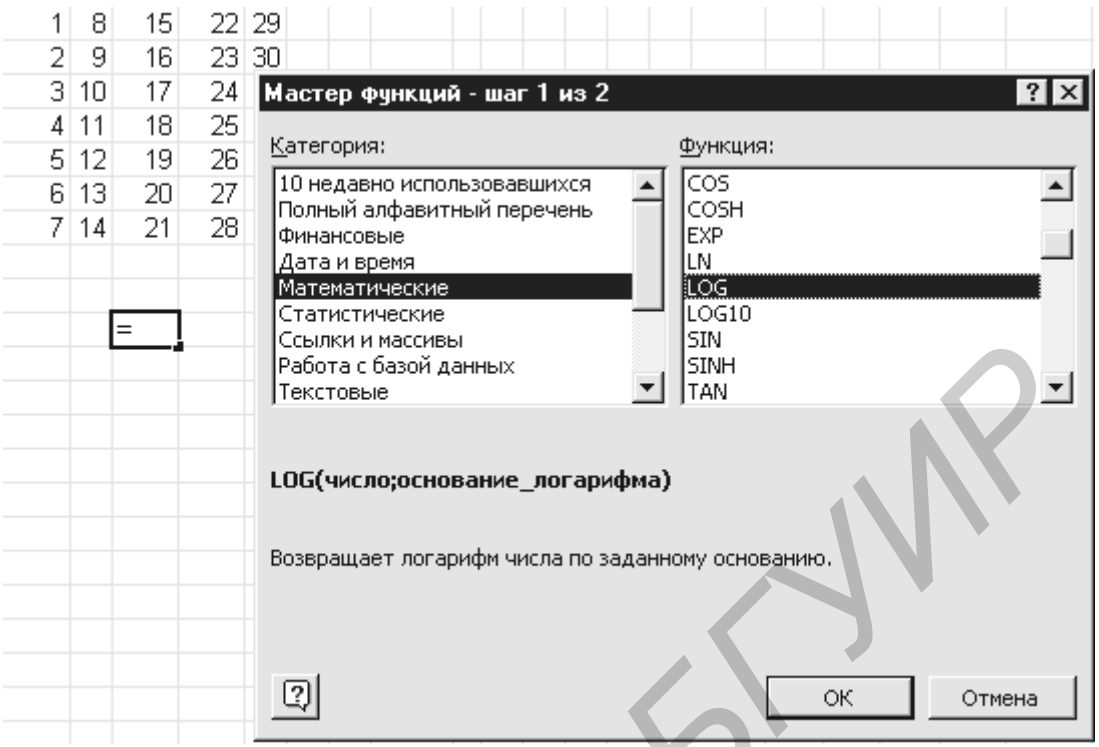

В появившемся окне второго шага мастера в соответствии с синтаксисом функции набираются значения (ячейка диапазон) операндов и ОК.

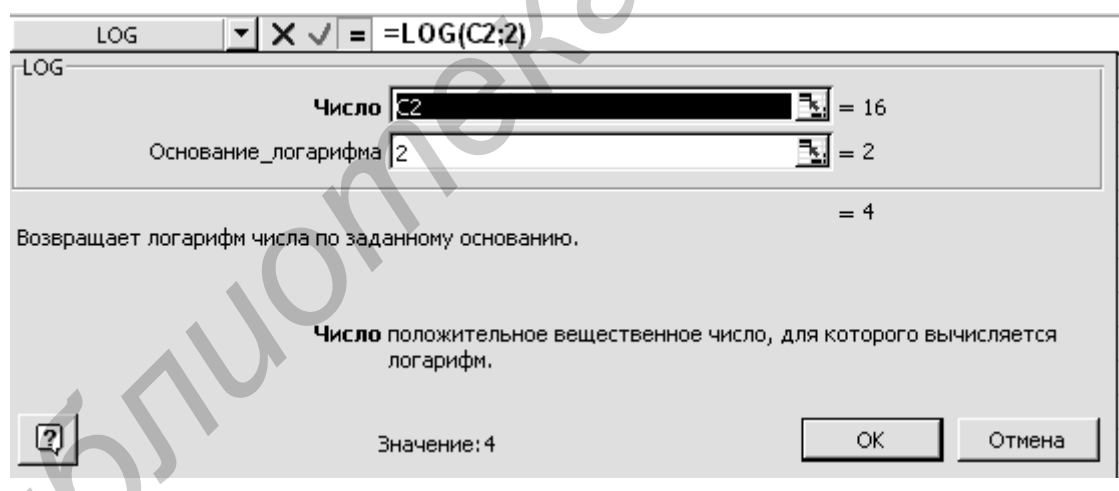

Мастер не позволит ввести неправильное значение и проконтролирует синтаксис выражения.

ЗАДАНИЕ. Загрузите файл «Энтропия.xls», который содержит вероятности появления букв русского алфавита в текстах. С помощью описанных выше процедур мастера функций и копирования формул в режиме автозаполнения вычислите энтропию русского языка по формуле

$$
H(A) = -\sum_{i=1}^{N} (P_i * LOG_2(P_i)) ,
$$

P<sub>i</sub>--- вероятность появления буквы. N --- количество букв в алфавите где (в столбце таблицы).

Для удобства вычислений сначала создайте столбец с произведениями

## $P_i * LOG_2(P_i)$

для всех букв в таблице, а затем просуммируйте все значения в этом столбце со сменой знака на минус.

## **ФОРМУЛЫ С ФУНКЦИЕЙ «ЕСЛИ»**

Функция «Если» принадлежит категории **логических функций**. Возвращает одно значение, если заданное условие при вычислении дает значение ИСТИНА, и другое значение, если ЛОЖЬ. Функция ЕСЛИ используется для условной проверки значений и формул.

Синтаксис:

### ЕСЛИ(лог выражение; значение если истина; значение если ложь)

Лог выражение - это любое значение или выражение, которое при вычислении лает значение ИСТИНА или ЛОЖЬ.

Значение если истина - это значение, которое возвращается, если лог выражение имеет значение ИСТИНА. Если лог выражение имеет значение ИСТИНА и значение если истина опущено, то возвращается значение ИСТИНА. Значение если истина может быть другой формулой.

Значение\_если\_ложь - это значение, которое возвращается, если лог выражение имеет значение ЛОЖЬ. Если лог выражение имеет значение ЛОЖЬ и значение если ложь опущено, то возвращается значение ЛОЖЬ. Значение если ложь может быть другой формулой.

### Замечания

До 7 функций ЕСЛИ могут быть вложены друг в друга в качестве значений аргументов значение если истина и значение если ложь, чтобы конструировать более сложные проверки.

Функция ЕСЛИ всегда возвращает значение, возвращаемое вычисленным аргументом значение если истина и значение если ложь.

### Примеры

В следующем примере, если значение ячейки А10 - 100, то лог выражение имеет значение ИСТИНА и вычисляется сумма для ячеек В5:В15. В противном

случае лог выражение имеет значение ЛОЖЬ и возвращается пустой текст (" "), очищающий ячейку, которая содержит функцию ЕСЛИ.

 $ECJIA(A10=100; CYMM(B5:B15);'''$ 

Предположим, что нужно назначить буквенную категорию числам, на которые ссылаются по имени СреднийБалл. Категории приведены в следующей таблице.

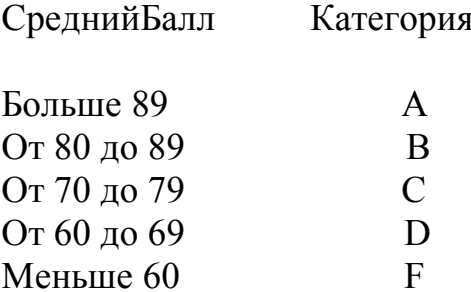

Тогда можно использовать вложенные функции ЕСЛИ:

ЕСЛИ(СреднийБалл>89;"А";ЕСЛИ(СреднийБалл>79;"В"; ЕСЛИ(СреднийБалл>69;"С";ЕСЛИ(СреднийБалл>59;"D";"F"))))

В предыдущем примере второе предложение ЕСЛИ является в то же время аргументом значение если ложь для первого предложения ЕСЛИ. Аналогично, третье предложение ЕСЛИ является аргументом значение если ложь для второго предложения ЕСЛИ. Например, если первое лог выражение (Среднее>89) имеет значение ИСТИНА, то возвращается значение "А". Если первое лог выражение имеет значение ЛОЖЬ, то вычисляется второе предложение ЕСЛИ и т.д.

ЗАДАНИЕ. По аналогии с вышеприведенным примером для книги «Продажи автотехники xls» определить номера кварталов для всех дат продажи. Для этого завести новый столбец в таблице с названием «Квартал» и в первую ячейку с данными этого столбца ввести формулу:

ЕСЛИ(Месяц(A5)<4;1;ЕСЛИ(Месяц(A5)<7;2;ЕСЛИ(Месяц(A5)<10;3;4))),

А5 - ячейка, содержащая дату продажи;

гле

Месяц (А5) – функция EXCEL, возвращающая номер месяца из даты.

Далее в режиме автозаполнения скопировать формулу на все строки таблицы.

### ПОКАЗ ЗАВИСИМОСТЕЙ В ФОРМУЛАХ

Для отладки вычислений по формулам, введенным в таблице, удобно пользоваться пунктом меню Сервис, Зависимости:

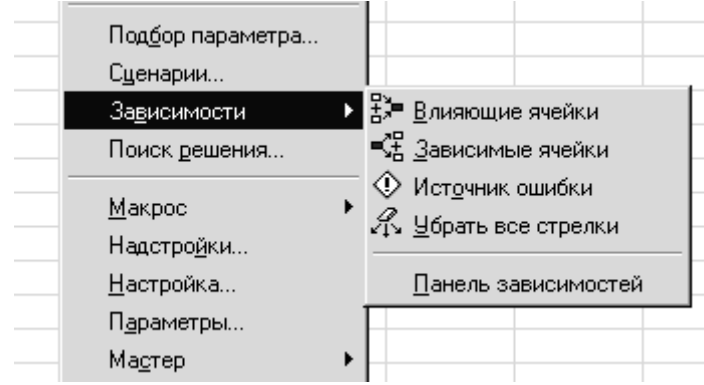

Воспользовавшись пунктами появляющегося подменю или загрузив панель **Зависимости**

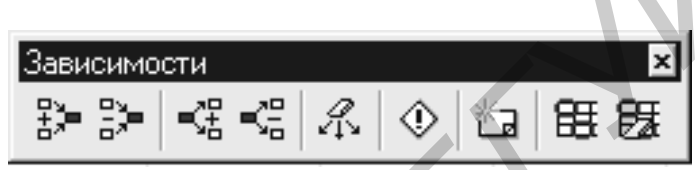

можно определять, какие ячейки влияют на формулу и наоборот. Особенно важно это при выявлении источника ошибки, если в формуле появляется сообщение об ошибке ( см. рис. ниже).

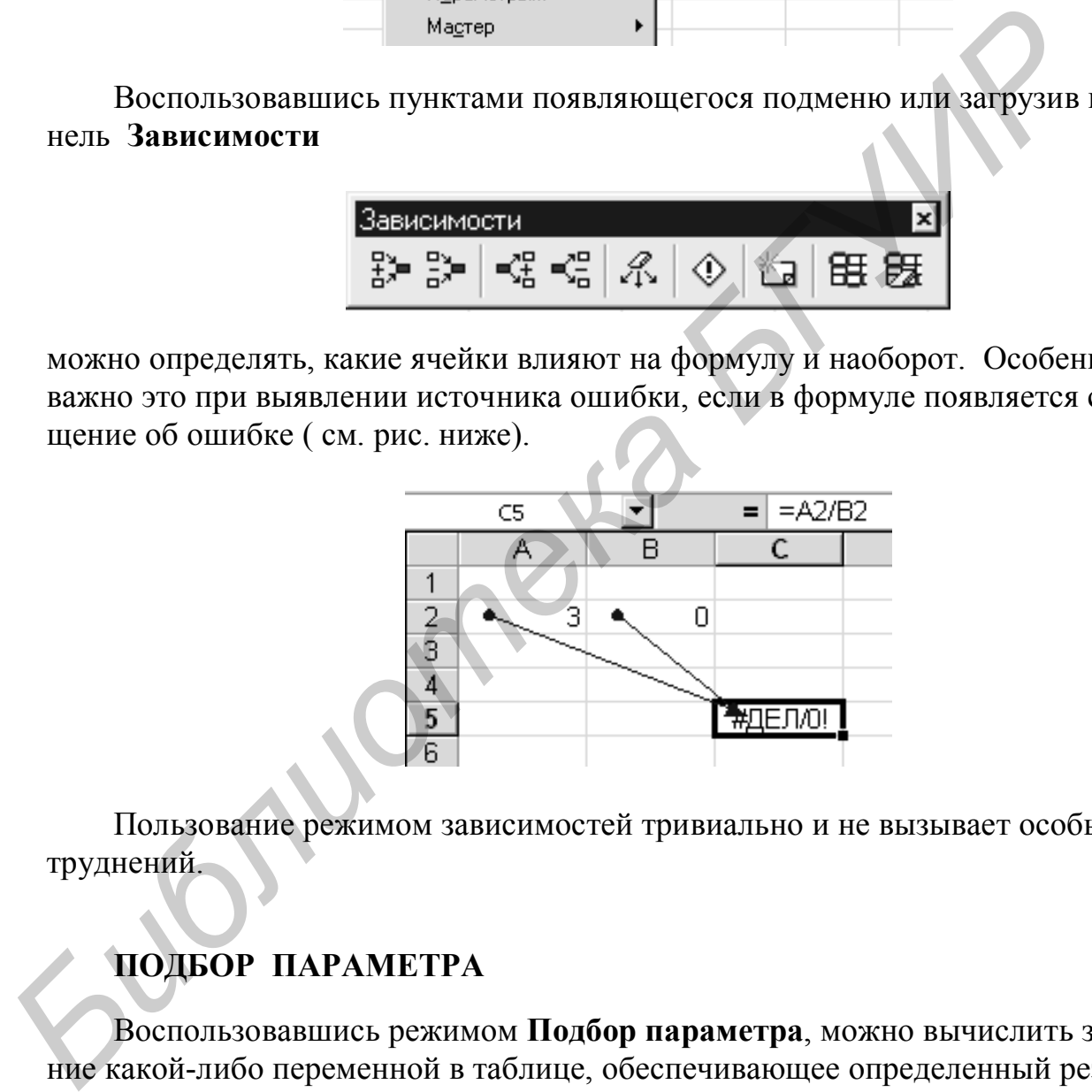

Пользование режимом зависимостей тривиально и не вызывает особых затруднений.

# **ПОДБОР ПАРАМЕТРА**

Воспользовавшись режимом **Подбор параметра**, можно вычислить значение какой-либо переменной в таблице, обеспечивающее определенный результат конкретной формулы.

Последовательность операций:

- выберите команду **Подбор параметра** в меню **Сервис**;

- в поле **Установить в ячейке** введите ссылку на ячейку, содержащую необходимую формулу;

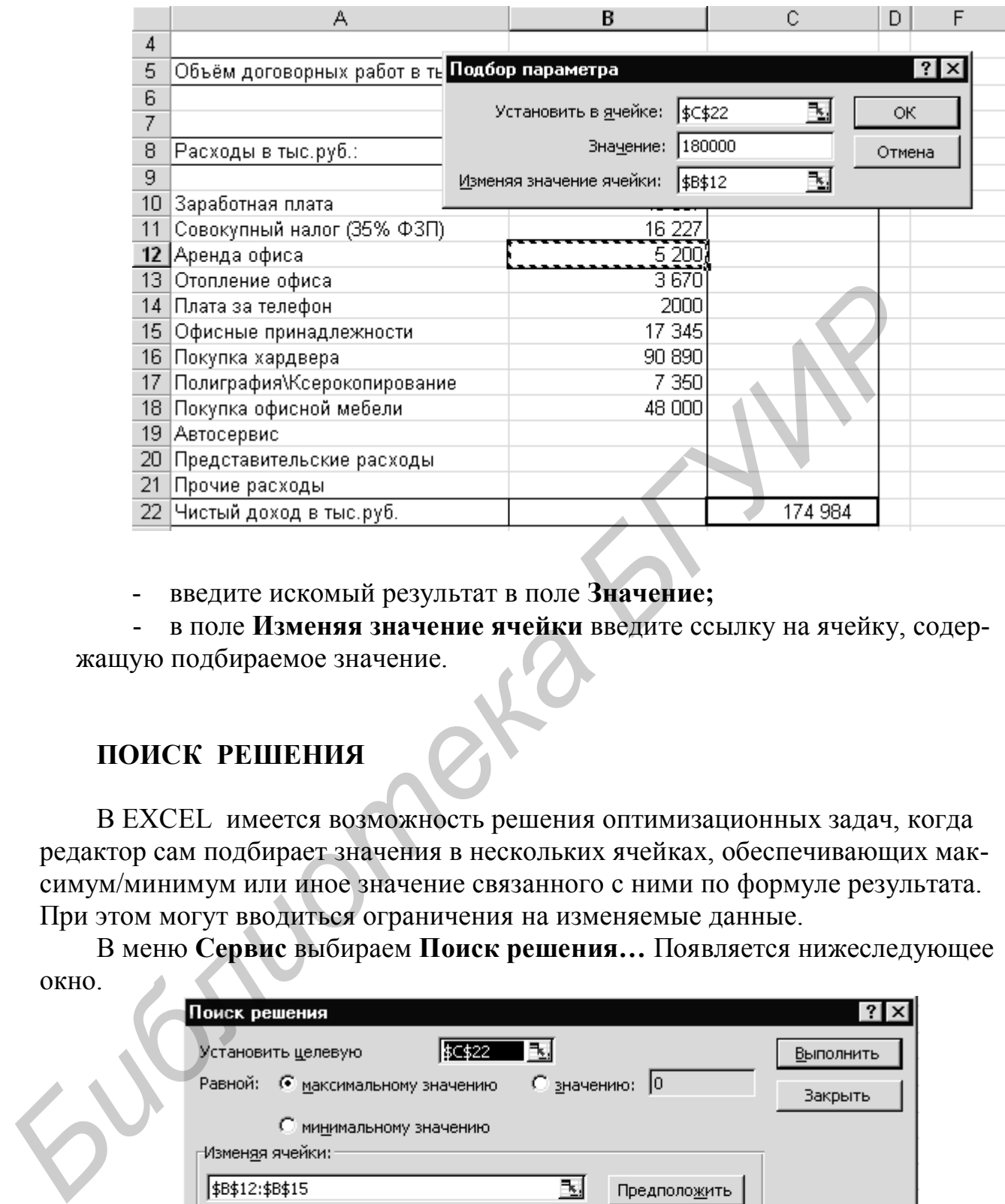

- введите искомый результат в поле **Значение;**

 - в поле **Изменяя значение ячейки** введите ссылку на ячейку, содержащую подбираемое значение.

### **ПОИСК РЕШЕНИЯ**

В EXCEL имеется возможность решения оптимизационных задач, когда редактор сам подбирает значения в нескольких ячейках, обеспечивающих максимум/минимум или иное значение связанного с ними по формуле результата. При этом могут вводиться ограничения на изменяемые данные.

В меню **Сервис** выбираем **Поиск решения…** Появляется нижеследующее окно.

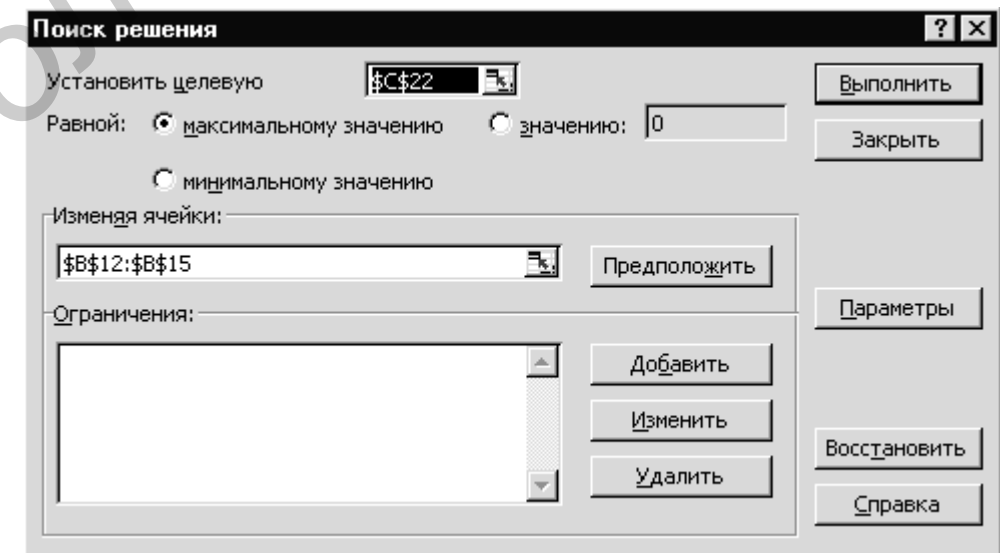

Порядок ввода данных в это окно не требует особых комментариев. Необходимо следить лишь за логичностью вводимых ограничений.

**ЗАДАНИЕ.** На основе листа в книге «Отчет Трепанг xls» найти максимальный доход при изменении некоторых статей расходов в рамках ограничений.

## КОНСОЛИДАЦИЯ ДАННЫХ

Консолидация данных --- удобный инструмент для получения итоговых таблиц по данным, находящимся на разных листах книги. Воспользуемся книгой «Отчет Трепанг.xls» для консолидации помесячных отчетов-касс на новом листе «Итоги».

ВАЖНО! Для консолидации данных между листами требуется, чтобы данные на всех листах были одинаково расположены и отформатированы, везде присутствовали одинаковые названия строк и столбцов. Подобную структуру листов книги легко получить в режиме «склееного» редактирования листов и/или при копировании из одного листа на другие.

Итак, вставим новый лист «Итоги», станем на него и перейдем к операциям консолилации:

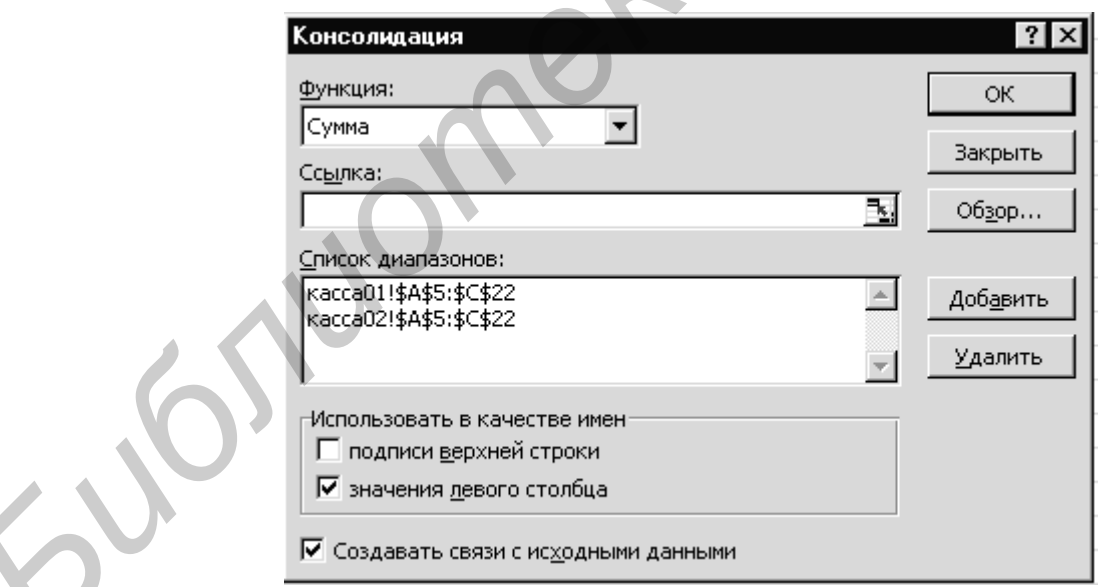

меню Данные-Консолидация;

указать функцию консолидации - «Сумма»;

поставить галочки напротив Использовать в качестве имени значения левого столбца и Создавать связи с исходными данными;

поочередно становясь на листы книги, вводить ссылки на диапазоны консолидации (в том числе и ячейки с названиями, в нашем случае А5:С22) и нажимать Добавить;

в конце нажать ОК и на листе итогов формируется таблица консолидации с элементами структуры и группообразования.

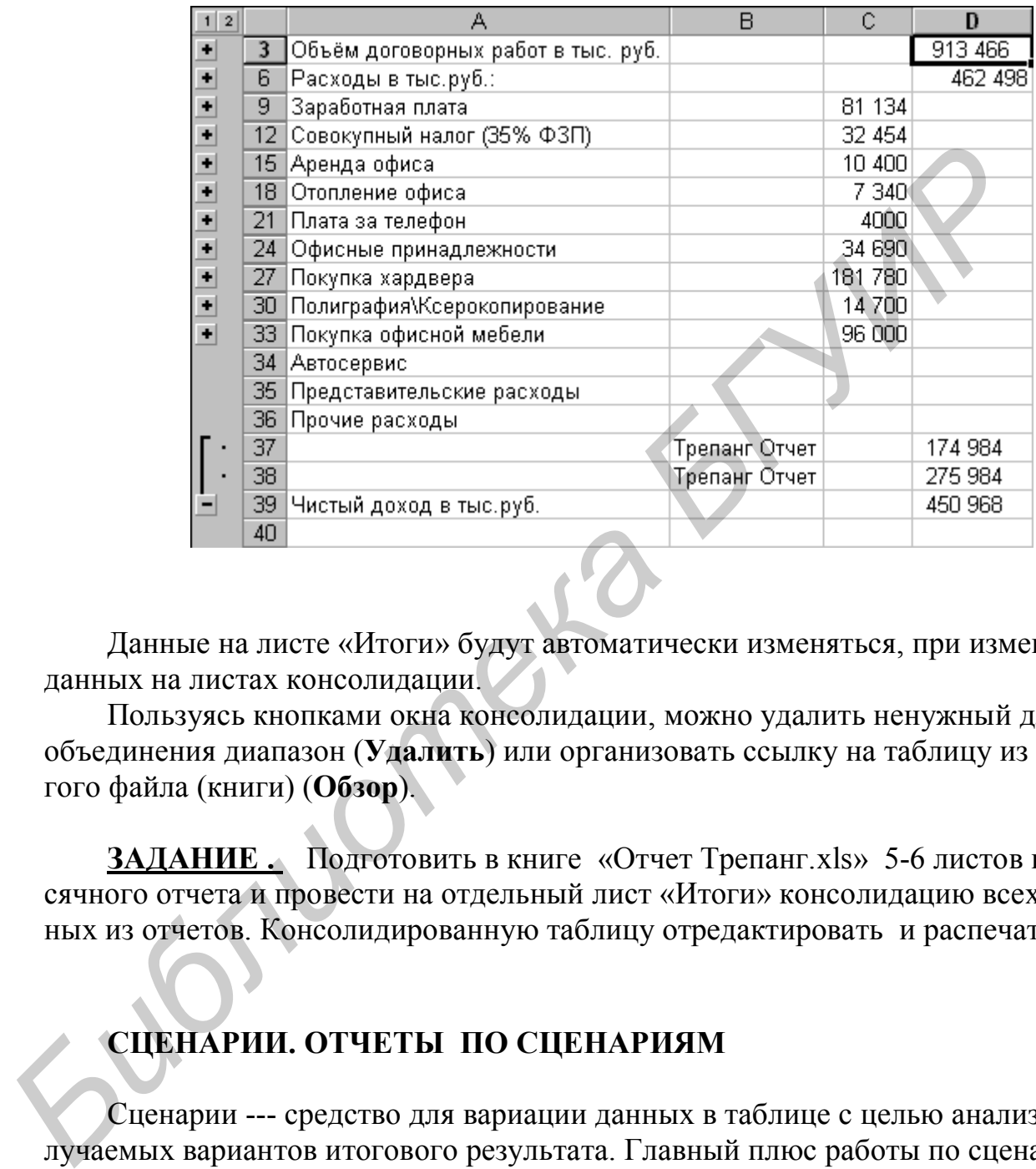

Данные на листе «Итоги» будут автоматически изменяться, при изменении данных на листах консолидации.

Пользуясь кнопками окна консолидации, можно удалить ненужный для объединения диапазон (**Удалить**) или организовать ссылку на таблицу из другого файла (книги) (**Обзор**).

**ЗАДАНИЕ .** Подготовить в книге «Отчет Трепанг.xls» 5-6 листов помесячного отчета и провести на отдельный лист «Итоги» консолидацию всех данных из отчетов. Консолидированную таблицу отредактировать и распечатать.

## **СЦЕНАРИИ. ОТЧЕТЫ ПО СЦЕНАРИЯМ**

Сценарии --- средство для вариации данных в таблице с целью анализа получаемых вариантов итогового результата. Главный плюс работы по сценариям – возможность получения отдельного отчета по сценариям. Воспользуемся каким-либо листом отчета за месяц в книге «Отчет Трепанг.xls» для анализа изменений чистой прибыли при изменении нескольких влияющих на неё параметров (затрат). Последовательность операций:

- выделить ячейки В12:В14
- меню **Сервис—Сценарии**—окно **Диспетчер сценариев**;

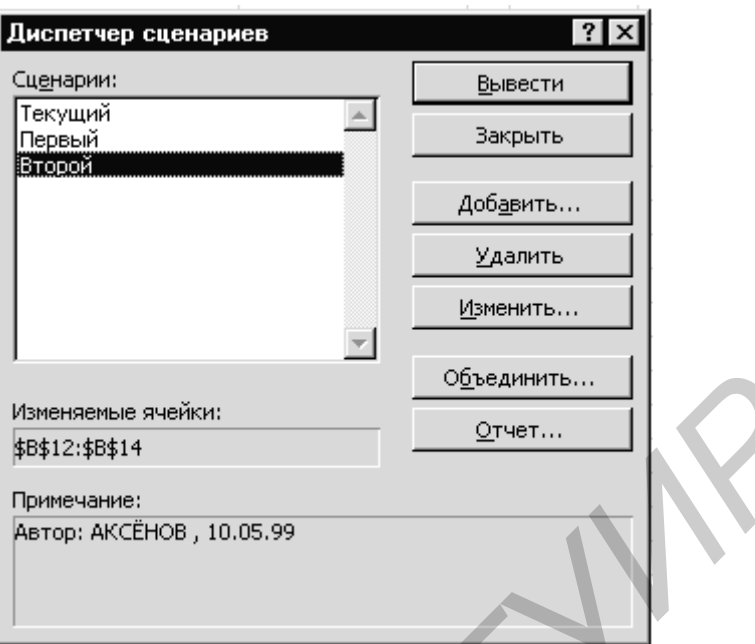

- выбрать **Добавить** и войти в окно **Добавление сценариев**;

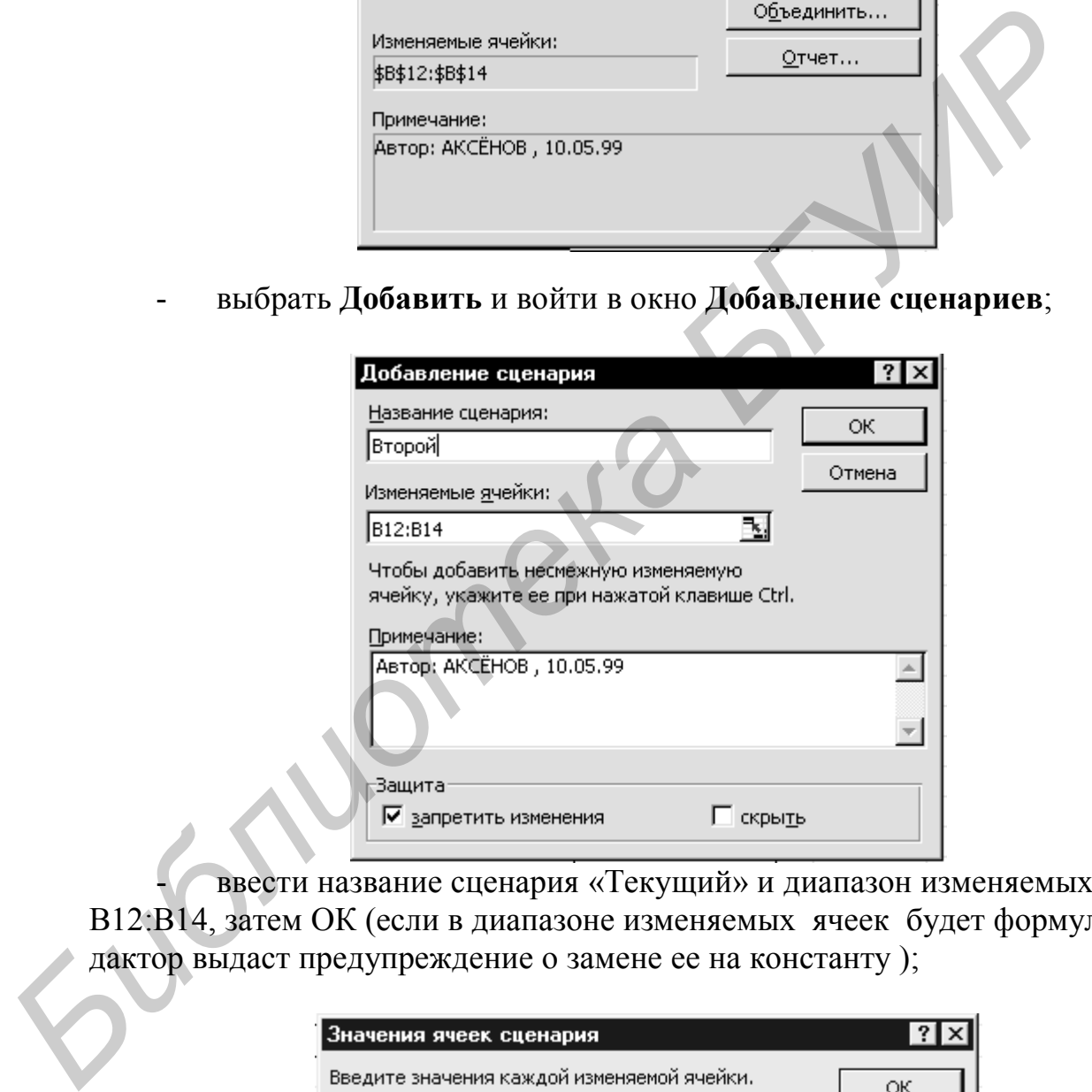

ввести название сценария «Текущий» и диапазон изменяемых ячеек В12:В14, затем ОК (если в диапазоне изменяемых ячеек будет формула, редактор выдаст предупреждение о замене ее на константу );

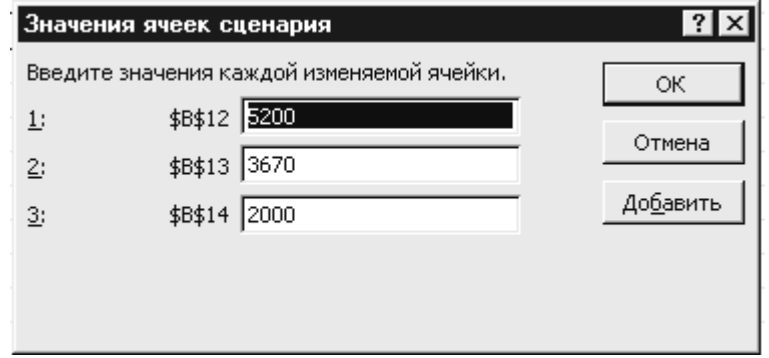

- в появившемся окне **Значение ячеек сценария** – цифры из табли-

цы;

### - нажать **Добавить;**

- повторить две последние операции и создать сценарии с именами «Первый» и «Второй», где в ячейки сценариев ввести некоторые новые значения;

ОК, закрыть диспетчер сценариев.

#### **Применение сценариев:**

- стать на изменяемую таблицу;

- меню **Сервис – Сценарии** –выбор по имени сценария –**Вывести** –

#### **Закрыть**;

так повторить для всех имен сценариев.

### **Отчет по сценариям:**

- меню **Сервис**—**Сценарии**—**Отчет** –окно **Отчет по сценарию**;
- выбрать тип отчета "Структура", и ячейку результата В22, затем ОК;
- появляется новый лист с отчетом по сценариям с элементами структуры;

- лист с отчетом распечатывается (часто таблицу отчета удобнее печатать при альбомной ориентации бумаги!).

По аналогии можно создать сценарии, когда изменяемые ячейки и результаты находятся на разных, но консолидированных, листах.

**ЗАДАНИЕ .** На основе таблиц «Отчет Трепанг.xls» составить несколько сценариев вариации прибыли от дохода и некоторых статей расходов. Получить отчет и его распечатать.

# **СОЗДАНИЕ ДИАГРАММ В EXCEL**

Для изучения правил создания диаграмм в EXCEL составьте таблицу – макет бюджета некоторой фирмы – распечатка которой представлена ниже в задании. **ГРАМЕТИЕТ СЕГЕНОРЕЕ:**<br>
• СТАТЬ НА ИЗМЕНЕЛИ – БЫбор ПО ИМЕНИ СЦЕНАРИЕ - ВЫБРАТЬ;<br>
• ТАК ПОБТОРИТЬ ДЛЯ ВСЕХ ИМЕН СЦЕНАРИЕ.<br>
• ТАК ПОБТОРИТЬ ДЛЯ ВСЕХ ИМЕН СЦЕНАРИЕ.<br>
• НЕНО СОРВИС- СПЕНАРИИ—ОТЧЕТ – ОКНО ОТЧЕТ ПО СЦЕНАРИЕ -

Используйте **Автозаполнение** для строки с кварталами.

В строке «Продажи товара» введите указанные значения. Примените форматирование кнопкой «Денежный формат» на панели инструментов.

Для издержек введите формулы, имеющие смысл процентов от значения продаж:

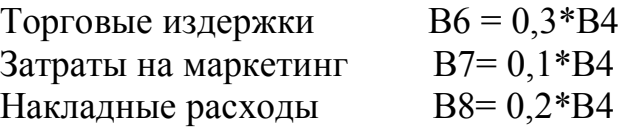

Общая сумма расходов B9= СУММ(B6:B8 ) (Можно использовать клавишу **Автосумма** !)

Чистая прибыль B11=B4-B9

При создании столбцов по другим кварталам используйте режим **Автозаполнение** для копирования формул в диапазон C11:E11.

Столбец «Итого» удобно заполнить с помощью кнопки **Автосумма**, ячейку F11—путем копирования формулы из этой же строчки.

Примените к таблице режим **Автоформат** и выберите вариант Классический 2. Измените цвет заливки и цвет шрифтов по желанию.

В EXCEL предусмотрена возможность вычерчивания диаграммы на текущем листе, на отдельном листе данной книги, на листе другой книги.

Наиболее употребимы два первых варианта.

Наиболее быстрый способ построения диаграмм с установками ее параметров по умолчанию – создание диаграммы на отдельном листе данной книги. Для этого выделите в диапазон соответствующие данные в таблице вместе с названиями строк (столбцов) и нажмите клавишу F11. Диаграмма будет сгенерирована на новом листе с названием «Диаграмма 1» , расположенным в начале книги.

Для построения диаграммы на текущем листе с набранной таблицей бюджета воспользуемся **Мастером диаграмм**.

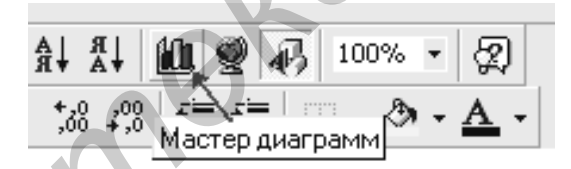

За четыре шага **Мастера диаграмм**, отвечая на достаточно простые вопросы, вычерчиваем диаграмму.

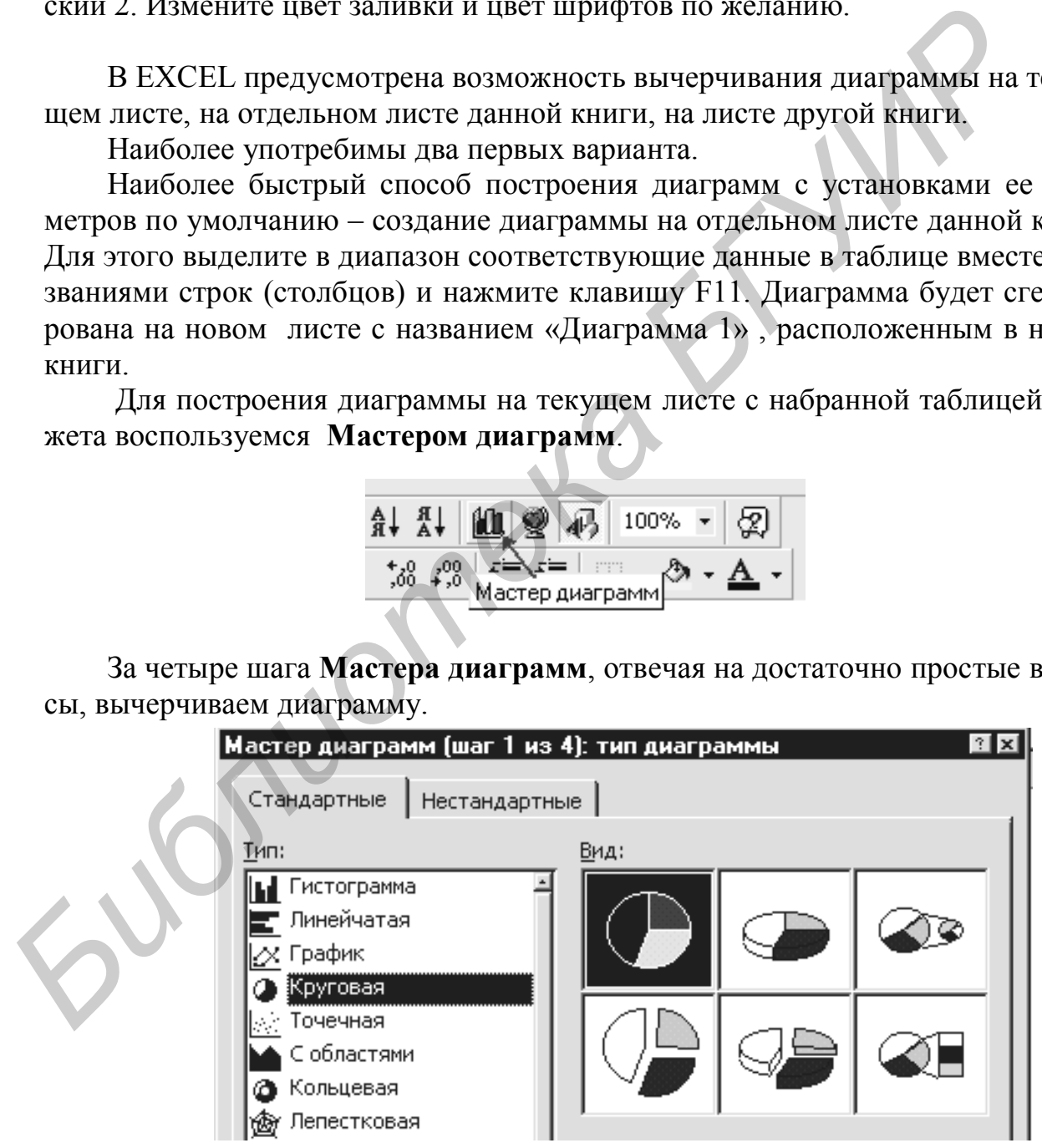

На панели инструментов появляется панель редактирования диаграмм, а на экране -- текущая диаграмма.

Активизируя элементы диаграммы курсором или из панели инструментов, можно переходить к редактированию всех этих элементов, например, открывая контекстные меню правой клавишей мыши. Всплывающие за курсором подсказки указывают на все элементы диаграммы.

В полном объёме на диаграмме присутствуют:

- область диаграммы с рамкой и узором заливки;
- область рисования диаграммы с выбранным цветом фона;

- собственно диаграмма – ряды данных (кривые, плоские фигуры, объёмные фигуры и т.п.

с выбранными цветовыми решениями, маркерами и т.д.);

легенда диаграммы:

оси диаграммы с выбранными шрифтами, стилями, шагом и типом расположения делений;

- координатная сетка на области рисования;
- название диаграммы с расширением;

текстовый комментарий к диаграмме (например имя исполнителя, название отдела).

Порядок редактирования всех элементов не вызывает особых затруднений и может быть изучен самостоятельно.

Выбор типа диаграмм и их атрибутов – определяется наклонностями пользователя. **БИЗНИЕ ФИГУРЫ И Т.П.**<br>
• с выбранными цеговыми решениями, маркерами и т.д.):<br>
• оси лиаграммы с выбранными шрифтами, стилями, таком и<br>
расположения делений;<br>
• координатная сегка на области рисования;<br>
• такие отделя)<br>
•

#### **Добавление ряда на диаграмме:**

- выделите новые данные в таблице и станьте на выделенный диапазон курсором;

МН и перетаскивайте курсор в область рисования диаграммы;

на диаграмме отпустите клавишу мыши.

### **Удаление ряда из диаграммы:**

стать курсором на изображение ряда и М1, при этом ряд подсвечивается;

МП, раскрывается контекстное меню;

- выбрать пункт **Очистить**.

### **Добавление заголовка и подзаголовка диаграммы:**

стать курсором на область диаграммы, МП;

- в меню **Параметры** выбрать вкладку **Заголовки**;

- в строке **Название диаграммы** вводится название и OK**;**

- щелкнуть левой клавишей мыши на области названия и стать кур-

сором в конец строки названия, нажать ENTER, после чего ввести текст подназвания;

- щелкнуть курсором где-нибудь на графике для завершения ввода.

### **Форматирование заголовка:**

- щелкните правой клавишей мыши на названии диаграммы и выберите в появившемся меню пункт **Формат названия диаграммы;**

- воспользовавшись вкладками **Вид, Шрифт, Выравнивание**, проведите форматирование названия;

- щелкните левой клавишей мыши на области названия – вокруг названия появляется контур с маркерами;

- став на маркеры или контур курсором и МН измените размеры области названия и ее положение на диаграмме.

Если дважды щелкнуть левой клавишей на области названия диаграммы , то фон этой области меняет свой цвет и весь содержащийся там текст становится доступным для редактирования из стандартной панели инструментов. Можно менять цвет, шрифт, размер, выравнивание.

### **Добавление заголовков осей:**

- стать курсором на область диаграммы, МП;
- в меню **Параметры** выбрать вкладку **Заголовки**;
- в строке **Ось X** и/или **Ось Y** вводится название и OK**.**

### **Форматирование надписей осей:**

- стать курсором на ось и МП;
- в появившемся меню выбирается **Формат оси**;

- работая с вкладками данного меню производим полный набор операций форматирования надписей осей .

### **Добавления текстовых комментариев:**

- выделите диаграмму;

- станьте курсором в строку формул, наберите текст и нажмите ENTER;

- перетащите окно с текстом в выбранное место на диаграмме, отредактируйте размеры, заливку окна, шрифт текста.

### **Удаление текстовых комментариев:**

- выделите окно комментария с помощью М1;

- станьте курсором на край окна текста – курсор приобретает вид креста со стрелками;

- МП и из контекстного меню выбираем **Вырезать**.

Следует помнить, что диаграмма динамически связана с таблицей, поэтому всякие изменения в таблице тут же изменяют диаграмму.

Для удаления диаграммы с листа её активизируют и нажимают клавишу DELETE. *Глейаты центри, размеры, защители с пологивый теката с первисового стрелались в мено Параметры выбрать вкладку Заголович вы стать курсором на освы МП;***<br>
- в мено Параметры выбрать вкладку Заголович в стать курсором на о** 

Печать диаграмм – по общим правилам печати листов. Если щелкнуть мышью на диаграмме, чтобы она выделилась контуром с маркерами, то при назначении на печать листа распечатается лишь эта диаграмма с автоматическим изменением её размеров до размеров листа бумаги.

**ЗАДАНИЕ .** Создайте таблицу «Бюджет…» и сохраните её в файле с таким же именем. По данным таблицы построить диаграмму, выбирая в качестве рядов строки таблицы. Диаграмму создать на отдельном листе и на текущем листе. Отработать режимы добавления/удаления рядов и текстовых комментариев. Отработать режимы редактирования всех компонентов диаграммы.

Самостоятельно перебрать интересующие типы диаграмм и варианты полного представления диаграммы.

Распечатать не менее 3 типов представления диаграмм на листе вместе с таблиней.

Ниже приведены примеры оформления таблицы и диаграммы. Удалить все графические объекты с листа. Выйти их EXCEL.

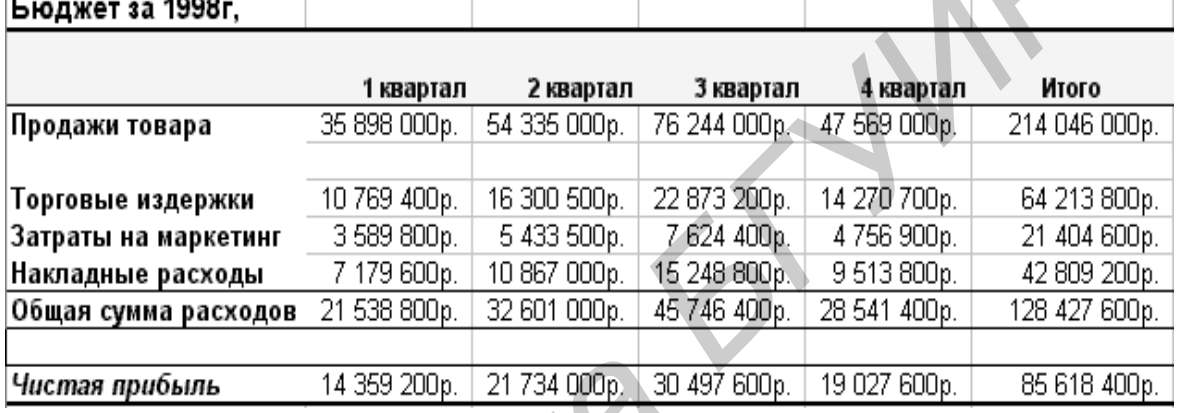

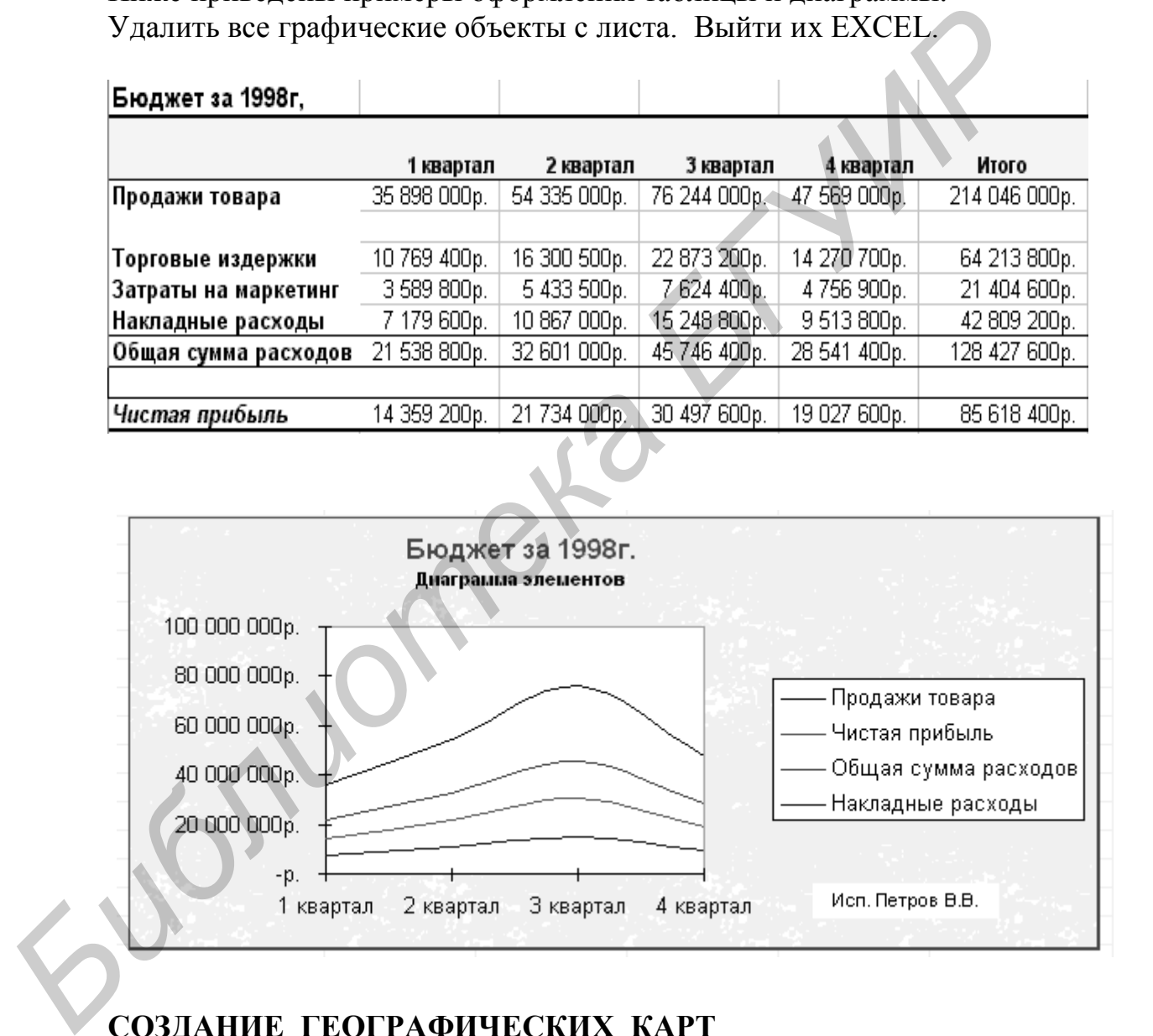

# **СОЗДАНИЕ ГЕОГРАФИЧЕСКИХ КАРТ**

Для получения графического материала в виде географических карт необходимо установить на компьютере модуль Microsoft Map. Таблица для отображения должна иметь ряд географических названий, **присутствующих на имеющихся картах**, и ряд цифровых данных. Названия в левом столбце, данные – в правом.

Географические названия, поддерживаемые картами, присутствуют в файле Mapstats.xls, который загружается при установке EXCEL. Вызвав этот файл, можно убедиться в правильности написания названий в пользовательских таблицах. В стандартную поставку входят карта Европы и карта мира.

Выделите соответствующий диапазон и нажмите кнопку **Карта** на "Стандартной" панели.

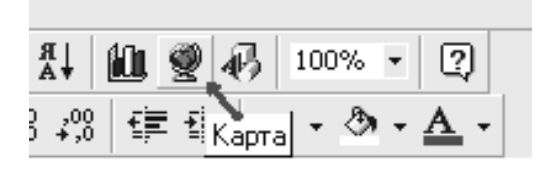

Далее переместите курсор (принимает форму крестика) на то место листа, где планируется поместить карту, и разверните окно области рисования карты до нужных размеров. Если откроется запрос, выберите нужный вид карты. На экране появляется карта и в инструментарий добавляется панель редактирования карт.

Пользование средствами редактирования карт аналогично режимам с диаграммами. Основная работа осуществляется в окне **Элемент Microsoft Map,**  где устанавливается характер раскрашивания географических областей в зависимости от числовых данных.

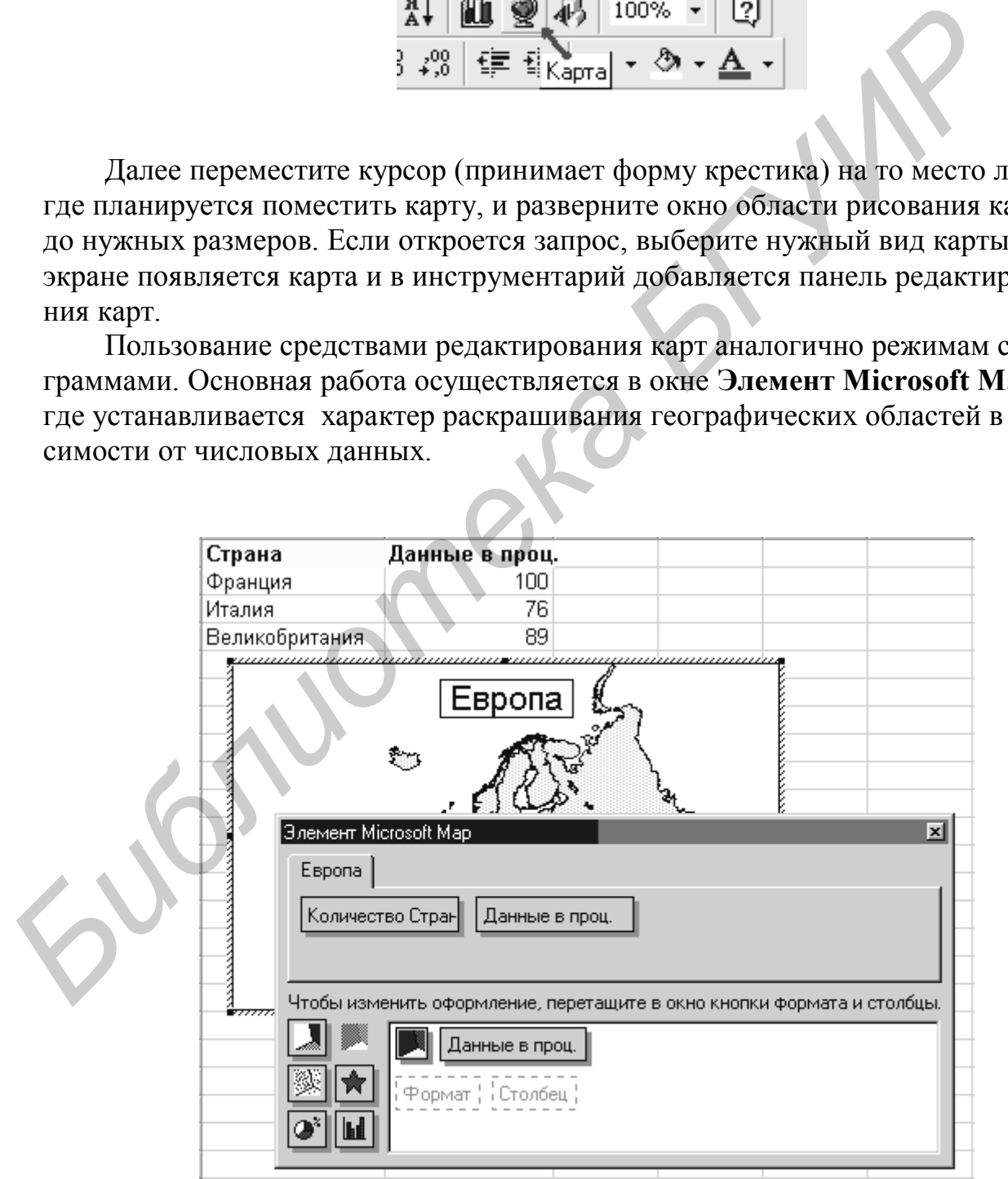

Для удаления ранее созданных карт необходимо стать на карту (М1). При этом карта выделяется рамкой с маркерами. Далее нажать DELETE.

**ЗАДАНИЕ .** Создайте книгу «Карта01.xls», содержащую таблицы, которые представлены ниже.

По данным таблиц построить карты. Обратить внимание на то, что некоторые названия стран в таблицах не соответствуют их разрешенному обозна чению. Отработать режимы редактирования карт. Распечатать несколько вариантов представления карт. Сохранить книгу с картами. Выйти их EXCEL.

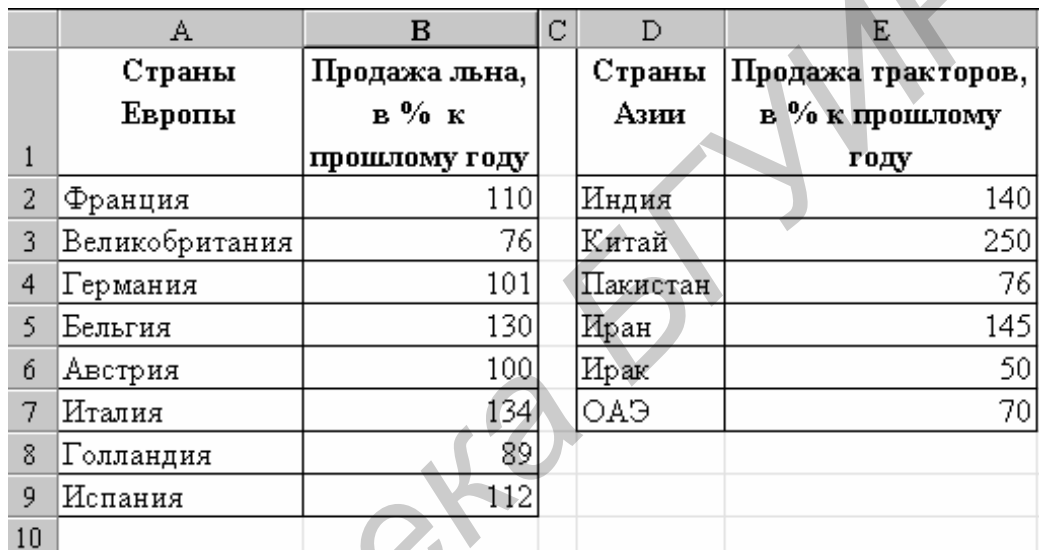

*Библиотека БГУИР*

Св. план 2002, поз. 96

Учебное издание

Аксёнов Вячеслав Анатольевич

# МЕТОДИЧЕСКОЕ ПОСОБИЕ

по курсам "Прикладное программирование" и "Защита информации в ТКС" для студентов специальности 450103.

В 2-х частях

Часть 2

EXCEL 2000: Применение электронных таблиц для решения экономических, инженерных и научных задач

Редактор Т.А. Лейко Корректор Е.Н. Батурчик

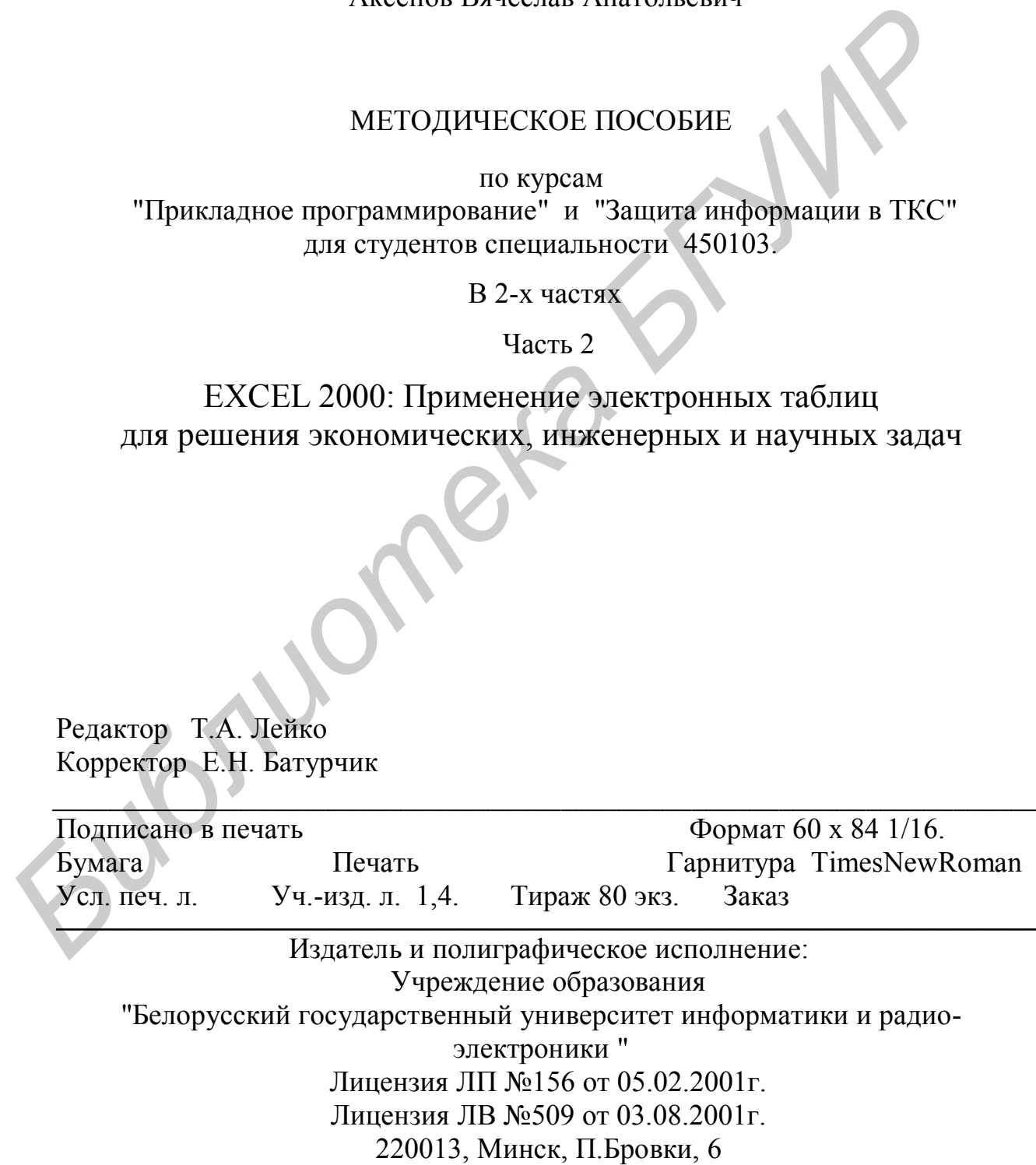

 $\blacksquare$